# カメラ

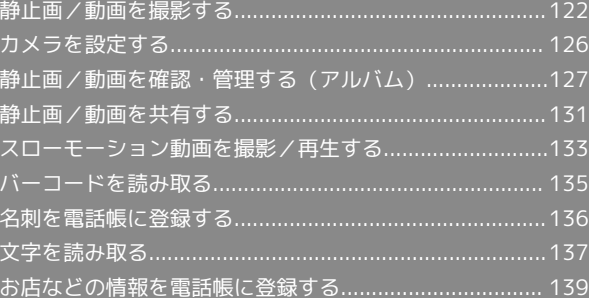

# <span id="page-1-0"></span>静止画/動画を撮影する

#### ■ カメラに関するご注意

#### カメラ使用時のご注意

カメラは一般的なモラルを守ってご使用ください。 大切なシーンを撮影されるときは、必ず試し撮りを行い、画像を 表示して正しく撮影されていることをご確認ください。 撮影が禁止されている場所では撮影しないでください。 カメラ機能を利用して撮影した画像は、個人として楽しむ場合な どを除き、著作権者(撮影者)などの許可を得ることなく使用し たり、転送することはできません。

#### レンズの汚れについて

レンズ部が指紋や油脂などで汚れると、ピントが合わなくなった り、画像がぼやけることがあります。撮影する前に、柔らかい布 などで拭いてください。

#### 直射日光を当てないでください

カメラのレンズ部に直射日光が長時間当たると、内部のカラー フィルターが変色して映像が変色することがあります。 

#### 連続撮影可能時間について

連続撮影できる容量は1ファイルあたり最大2GBとなります。こ のサイズを超えますと撮影は停止します。引き続き撮影される場 合は、撮影を再度開始してください。

# ◎ モバイルライト点灯時の警告

モバイルライトを目に近づけて点灯したり、モバイルライト点灯 時に発光部を直視したりしないようにしてください。また、ほか の人の目に向けて点灯させないでください。視力低下などを起こ す原因となります。

#### 静止画を撮影する

 $\mathbf{1}$ 

アプリシートで ■ (基本機能) ● ● (SHカメラ)

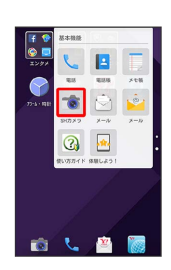

# $\vert$  2

#### 本機のカメラ(アウトカメラ)を被写体に向ける

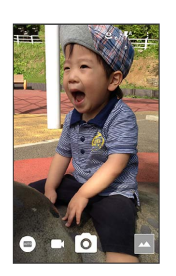

- ・画面を上下にドラッグすると、明るさを調整できます。
- ・左右にドラッグまたはピンチアウト/ピンチインすると、ズーム できます。
- ・被写体をタップすると、フォーカスロックできます。
- ・フォーカスをロックしたときにフォーカスマーク以外をタップ すると解除されます。
- · フォーカス設定 が AF OFF に設定されている場合は、
- フォーカスロックできません。

 $\overline{\mathbf{3}}$ 

/音量Upキー/音量Downキー

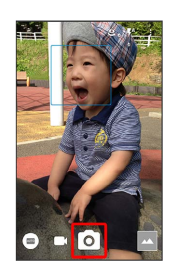

※3 シャッター音が鳴ったあと、静止画が撮影され、本体メモリに 保存されます。

- ・フォーカスロックをしている場合、フォーカスマークをタップし ても撮影できます。
- · o /音量Upキー/音量Downキーを1秒以上押すと、静止画を連 続撮影できます。

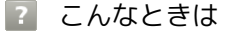

- Q. カメラが起動できない/自動的に終了する
- A. 電池残量が少ないときは、撮影できません。カメラを使用す る場合は事前に十分な充電を行ってください。
- A. 内部温度の高い状態のまま使用し続けると、警告画面が表示 され、撮影データが保存されて自動終了します。
- A. カメラ起動後、撮影前にしばらく何も操作しないでおくと、 自動的に終了します。

- Q. 画像が暗い/粗い
- A. 被写体付近に強い光があるか、画面内に強い光源が含まれて いませんか。太陽やランプなど強い光源を画像内に含まない ように撮影してください。また、本機を温かい場所に長時間 置いていたり、カメラ部分に直射日光が長時間当たったりす ると、画像が劣化することがあります。
- Q. モバイルライトを使用して撮影した画像が白っぽくなる
- A. カメラのレンズ周辺に指やカバーがあると、モバイルライト の光が反射して、撮影した画像が白っぽくなる場合がありま す。

## ■ 静止画撮影時のご注意

フォーカスロックは、おもに被写体の色をもとに移動を検出しま す。そのため被写体の色が薄かったり、背景の色と似ていたりす るときは、正しく検出できないことがあります。

#### 動画を撮影する

#### $\vert$  1

アプリシートで ■ (基本機能) ● ■ (SHカメラ)

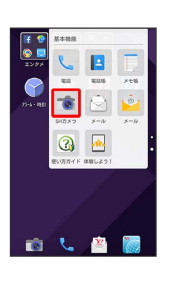

# $|2|$

本機のカメラ(アウトカメラ)を被写体に向ける

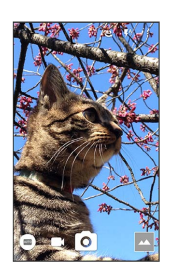

- カメラ
- ・画面を上下にドラッグすると、明るさを調整できます。

・左右にドラッグまたはピンチアウト/ピンチインすると、ズーム できます。

# $\vert$  3

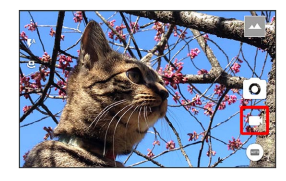

- ・動画撮影中に 0 をタップすると静止画の撮影ができます。
- ・被写体をタップすると、フォーカスロックできます。
- ・フォーカスマーク以外をタップすると解除されます。

・フォーカス設定が 顔優先AF に設定されている場合に操作でき ます。

・フォーカス設定が 接写AF に設定されている場合は、画面の中 央にフォーカスがロックされます。

# $\overline{4}$

#### $\odot$

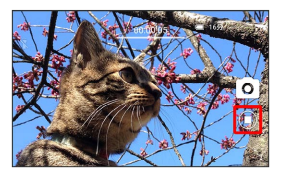

※※ 撮影終了音が鳴り、動画が本体メモリに保存されます。

# 124

#### 2 こんなときは

- Q. カメラが起動できない/自動的に終了する
- A. 電池残量が少ないときは、撮影できません。カメラを使用す る場合は事前に十分な充電を行ってください。
- A. 内部温度の高い状態のまま使用し続けると、警告画面が表示 され、撮影データが保存されて自動終了します。
- A. カメラ起動後、撮影前にしばらく何も操作しないでおくと、 自動的に終了します。

#### Q. 画像が暗い/粗い

A. 被写体付近に強い光があるか、画面内に強い光源が含まれて いませんか。太陽やランプなど強い光源を画像内に含まない ように撮影してください。また、本機を温かい場所に長時間 置いていたり、カメラ部分に直射日光が長時間当たったりす ると、画像が劣化することがあります。

- Q. モバイルライトを使用して撮影した画像が白っぽくなる
- A. カメラのレンズ周辺に指やカバーがあると、モバイルライト の光が反射して、撮影した画像が白っぽくなる場合がありま す。

#### ■ 動画撮影時のご注意

フォーカスロックは、おもに被写体の色をもとに移動を検出しま す。そのため被写体の色が薄かったり、背景の色と似ていたりす るときは、正しく検出できないことがあります。

#### 撮影画面の見かた

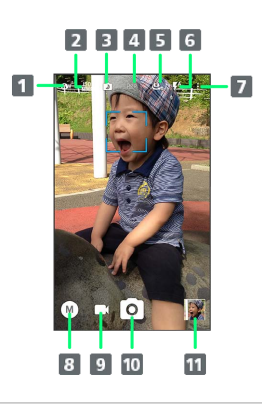

# $\blacksquare$ ホワイトバランス1、2

撮影場所の光源に合わせた色調補正ができます。

#### 2 ISO感度1

撮影場所の明るさに合わせて、光を取り込む感度を設定しま す。

- **B** NightCatch<sup>1</sup> 暗いシーンを明るく撮影するかどうかを設定します。
- $4$  HDR<sup>1</sup> 逆光などコントラストが強いシーンで、白とびを軽減して撮 影するかどうかを設定します。

# ■ イン/アウトカメラ切替1 インカメラ/アウトカメラを切り替えます。 インカメラ利用時は、一部の機能の利用や設定の変更ができ

- ません。 6 モバイルライト
- モバイルライトの設定を切り替えます。
- 7設定 撮影時の各種設定を行います。詳しくは、「[静止画撮影の設](#page-5-1) [定をする」](#page-5-1)を参照してください。
- 撮影モード [撮影モードを切り](#page-4-0)替えます。詳しくは、「撮影モードを切り [替える](#page-4-0)」を参照してください。

#### 9 動画撮影

#### 静止画撮影

- アルバム/サムネイル 「アルバム」の起動、または直前に撮影した静止画/動画が 表示されます。
- 1 撮影モードによっては表示されない場合があります。
- 2 撮影モードでタイムラプスモードを選択したときは、 や されます。タップすると、撮影インターバルの設定ができます。

# <span id="page-4-0"></span>■撮影モードを切り替える

#### 撮影環境や被写体に合わせて撮影モードを切り替えることができま す。

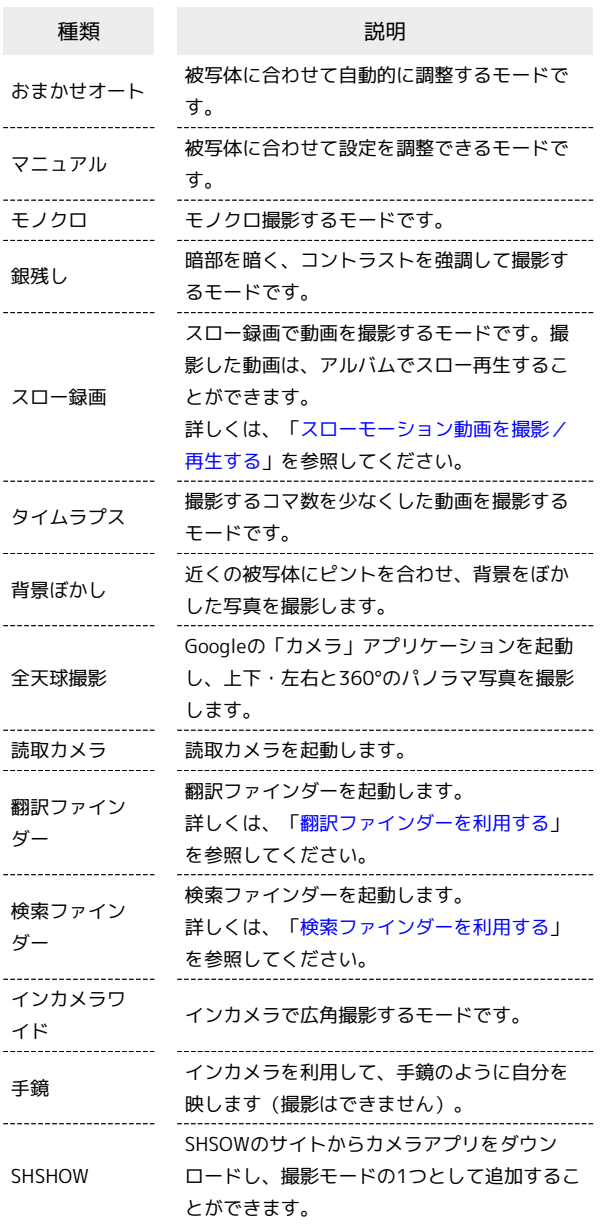

# $\boxed{1}$

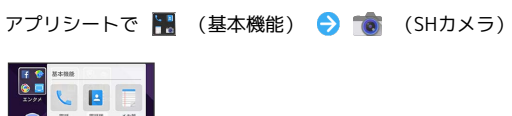

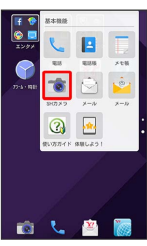

# $\overline{\mathbf{2}}$

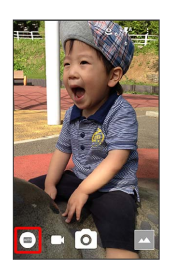

# $\overline{\mathbf{3}}$

撮影モードをタップ

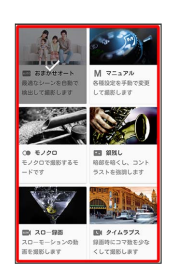

※3 撮影モードが切り替わります。

# <span id="page-5-0"></span>カメラを設定する

# <span id="page-5-1"></span>静止画撮影の設定をする

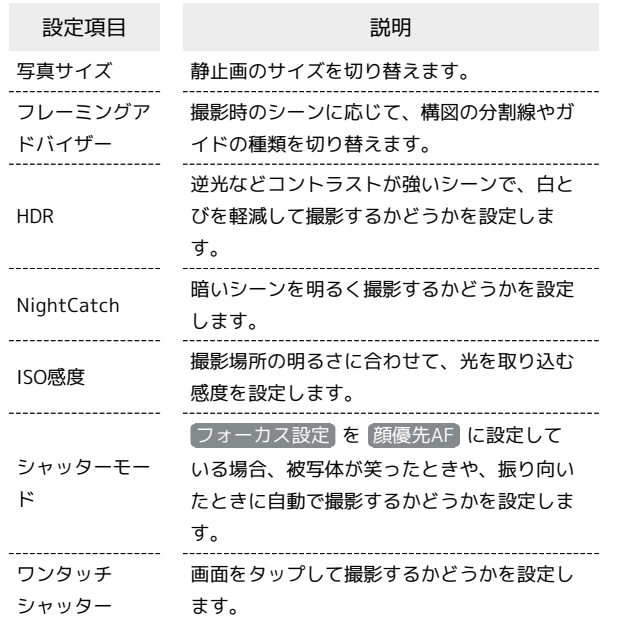

# $\boxed{1}$

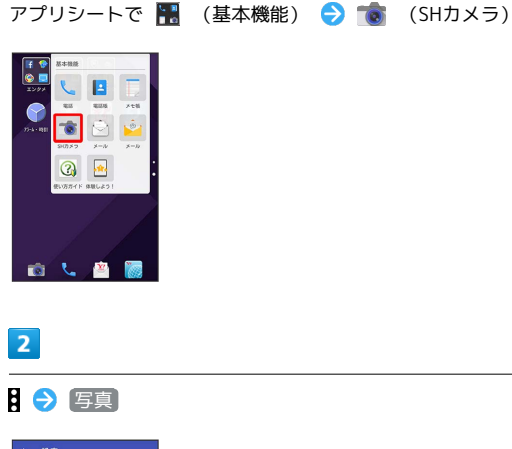

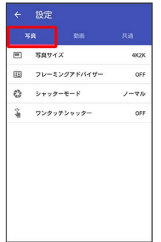

# $\overline{3}$

各項目を設定

※ 設定が完了します。

■ 静止画撮影設定時のご注意

#### 設定項目について

設定できる項目は、ご利用になる機能や条件になどにより異なる 場合があります。

#### ISO感度について

高感度に設定すると、シャッタースピードが速くなるため、被写 体ぶれや手ぶれが軽減されたり、暗い場所にある被写体でも明る く撮影できたりしますが、静止画は粗くなります。

ワンタッチシャッターについて

フォーカスマークが表示されているときは、タップしたフォーカ スマークにピントを合わせて撮影します。

#### 動画撮影の設定をする

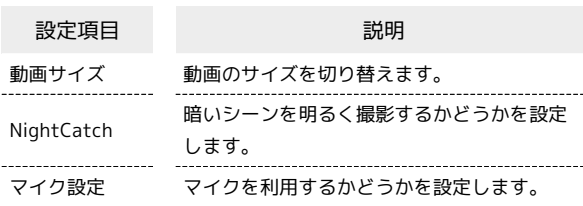

# $\overline{1}$

アプリシートで ■ (基本機能) ● ■ (SHカメラ)

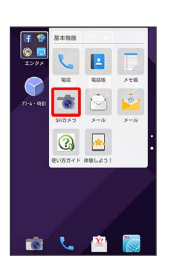

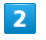

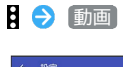

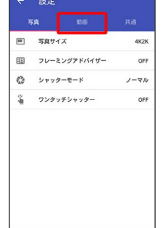

# $\overline{3}$

#### 各項目を設定

※ 設定が完了します。

# ■ 動画撮影設定時のご注意

設定できる項目は、ご利用になる機能や条件になどにより異なる 場合があります。

# 静止画/動画撮影共通の設定をする

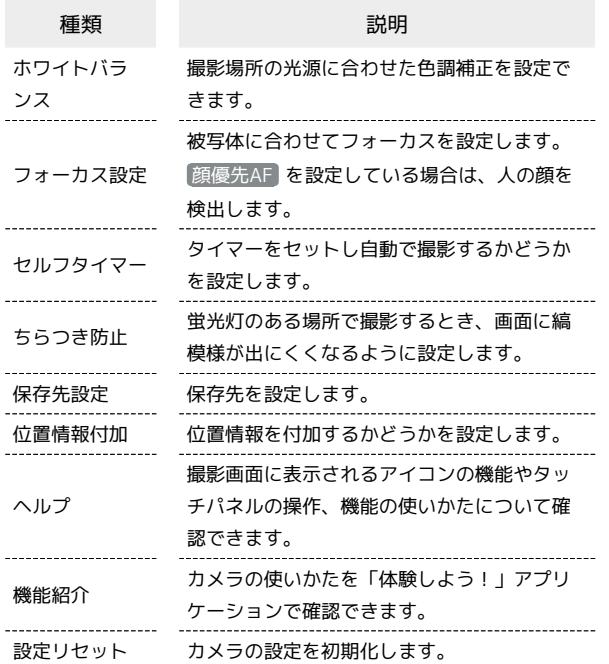

 $\sqrt{1}$ 

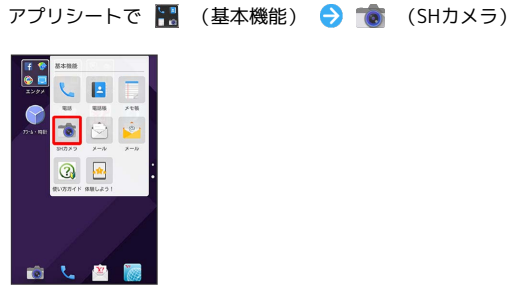

 $\overline{2}$ 

日→ 共通

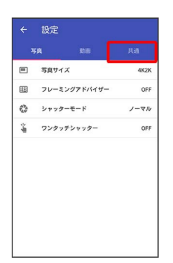

 $\overline{\mathbf{3}}$ 

各項目を設定

※ 設定が完了します。

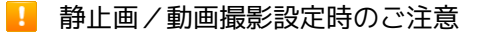

設定できる項目は、ご利用になる機能や条件になどにより異なる 場合があります。

# <span id="page-6-0"></span>静止画/動画を確認・管理する(アル バム)

本機のカメラで撮影したり、ダウンロードしたりした静止画や動画 を、自動的にイベントカテゴリ、場所カテゴリに整理して表示しま す。

#### 静止画/動画を表示する

撮影/ダウンロードした静止画/動画を表示できます。

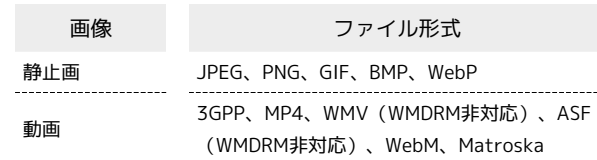

# $\vert$  1

アプリシートで (アルバム)

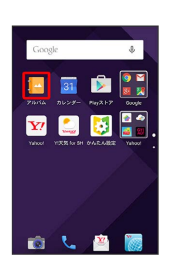

カメラ

※3 画像一覧画面が表示されます。

・隠れている静止画/動画は、画面を上下にフリックすると表示で きます。

・確認画面が表示されたときは、画面に従って操作してください。

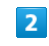

静止画/動画をタップ

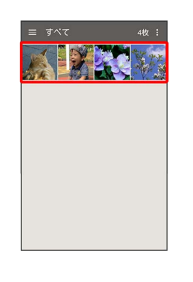

静止画/動画が表示されます(ファイル表示画面)。

・動画を再生するときは (▶) をタップし、画面に従って操作してく ださい。スローモーション動画を再生するときは、「[スローモー](#page-13-0) [ション動画を再生する](#page-13-0)」を参照してください。

# ■ 画像一覧画面について

#### 画像一覧画面のカテゴリについて

アクションバーの言をタップすると、画像が分類されている カテゴリ (すべて) / フォルダ / イベント / 場所) が 表示されます。カテゴリをタップすると、カテゴリに分類されて いる静止画/動画が表示できます。画面左端を右にドラッグして も、カテゴリを表示できます。

・はじめてアルバムを起動したときは、 すべて の画像一覧画面 が表示されます。2回目以降は、前回終了時の画面(画像一覧 画面またはフォルダ画面)が表示されます。

画像一覧画面の静止画に表示されるアイコンについ て

- 撮影したモードによって、静止画にアイコンが表示されます。 ・連写撮影した静止画には 一 が表示されます。静止画をタップ し、ファイル表示画面で –– をタップすると、撮影した静止画 の一覧が画面下部に表示されます(連写画像一覧画面)。
- ・背景ぼかしモードで撮影した静止画には∠◎ が表示されます。 静止画をタップし、ファイル表示画面で 26 をタップして、 バーを左右にドラッグすると、ぼかし量を調節できます。
- ・全天球撮影(Photo Sphere)モードで撮影した静止画に は 3 が表示されます。静止画をタップし、ファイル表示画面 で ◎をタップすると、上下左右に360°回転させてデータを確 認できます。

#### ■ 静止画/動画確認時の操作

#### スライドショーを利用する

画像一覧画面/ファイル表示画面でアクションバーの 8 ● スライドショー

・スライドショーを止めるときは、画像をタップします。

#### 画像を登録する

画像一覧画面/ファイル表示画面でアクションバーの 8 ● ■像を登録 → 画面に従って操作

#### 画像を削除する

ファイル表示画面でアクションバーの 门 → はい

・アクションバーやナビゲーションバーが表示されていないとき は、画面をタップすると表示されます。

#### 静止画/動画を拡大/縮小する

ファイル表示画面で画面を2回タップ、またはピンチ

#### 画像一覧画面の表示方法を切り替える

画像一覧画面/フォルダ画面/ファイル表示画面でアクション バーの & → 設定 → サムネイル表示切替 → マルチタ イル表示 / グリッド表示 / グリッド (大)表示

画面が明るいときに画像をくっきり表示するかどう かを設定する

画像一覧画面/フォルダ画面/ファイル表示画面でアクション バーの & → 設定 → シャープネス

· シャープネス をタップするたびに有効(√)/無効 (□) が切り替わります。

連写撮影した静止画の中から必要な範囲を切り出す

連写画像一覧画面でアクションバーの  $\frac{0}{6}$  – 範囲切り出し → マノノ を左右にドラッグして範囲を選択→→ はい

※ 選択しなかった静止画が削除されます。

連写撮影した静止画の中からお気に入りの静止画を 設定する

連写画像一覧画面でお気に入りに設定したい静止画をタップ  $\bigcirc$   $\star$  ( $\star$  表示)

・連写画像一覧画面でアクションバーの 2 → マーク画像のみ 表示 をタップすると、お気に入りに設定した静止画のみの表 示に切り替わります。

連写撮影した静止画の中から静止画を選んで削除す る

連写画像一覧画面でアクションバーの 8 → 選択削除 → 削 除したい静止画をタップ( ◇ 表示) → 削除 → はい

連写撮影した静止画の中から静止画を選んで登録す る

連写画像一覧画面で登録したい静止画をタップ ● アクション バーの 8 → 画像を登録

・以降は、画面に従って操作してください。

連写画像一覧画面の表示方法を切り替える

連写画像一覧画面でアクションバーの 8 → グリッド表示切 替 / プレビュー表示切替

#### 2 こんなときは

- Q. 静止画や動画が表示されない
- A. データベースが無効となっている可能性があります。市販品 のmicroUSBケーブルでパソコンと本機を接続して、本体メ モリ内の「¥PRIVATE¥SHARP¥PM」の「DATABASE」フォ ルダを削除してから使用してください。

カメラ

イベントのフォルダを新規作成して整理す る

イベントを新規作成して、静止画/動画を分類します。

- ・カレンダーに予定を登録すると、予定の期間に撮影した静止画/ 動画は、同じイベントとして自動的に分類されます。
- ・次の操作で、新たなイベントの振り分けを設定できます。

# $\overline{1}$

アプリシートで |■ (アルバム) ● アクションバーの 三 イベント

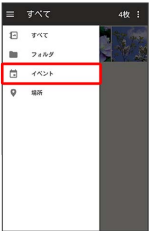

※3 イベントのフォルダ画面が表示されます。

・確認画面が表示されたときは、画面に従って操作してください。

# $\overline{2}$

フォルダ( 未設定 など)をタップ → アクションバーの  $\oslash$ 

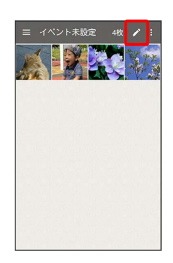

# $\overline{\mathbf{3}}$

イベントを新規作成

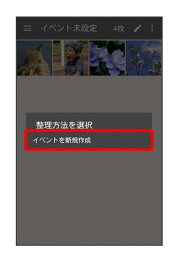

# $\overline{4}$

新規作成するイベントの静止画/動画を順にタップ( ◇ 表示) → 作成

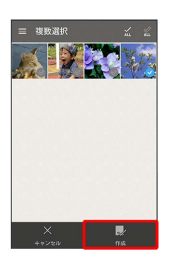

# $5<sub>5</sub>$

イベント名を入力する

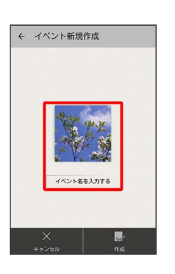

# $6\overline{6}$

イベント名入力欄をタップ ● イベント名を入力 ● OK

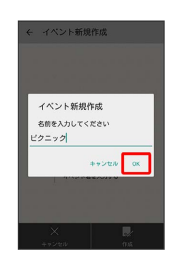

# $\overline{7}$

#### 作成

※3 フォルダの作成が完了します。

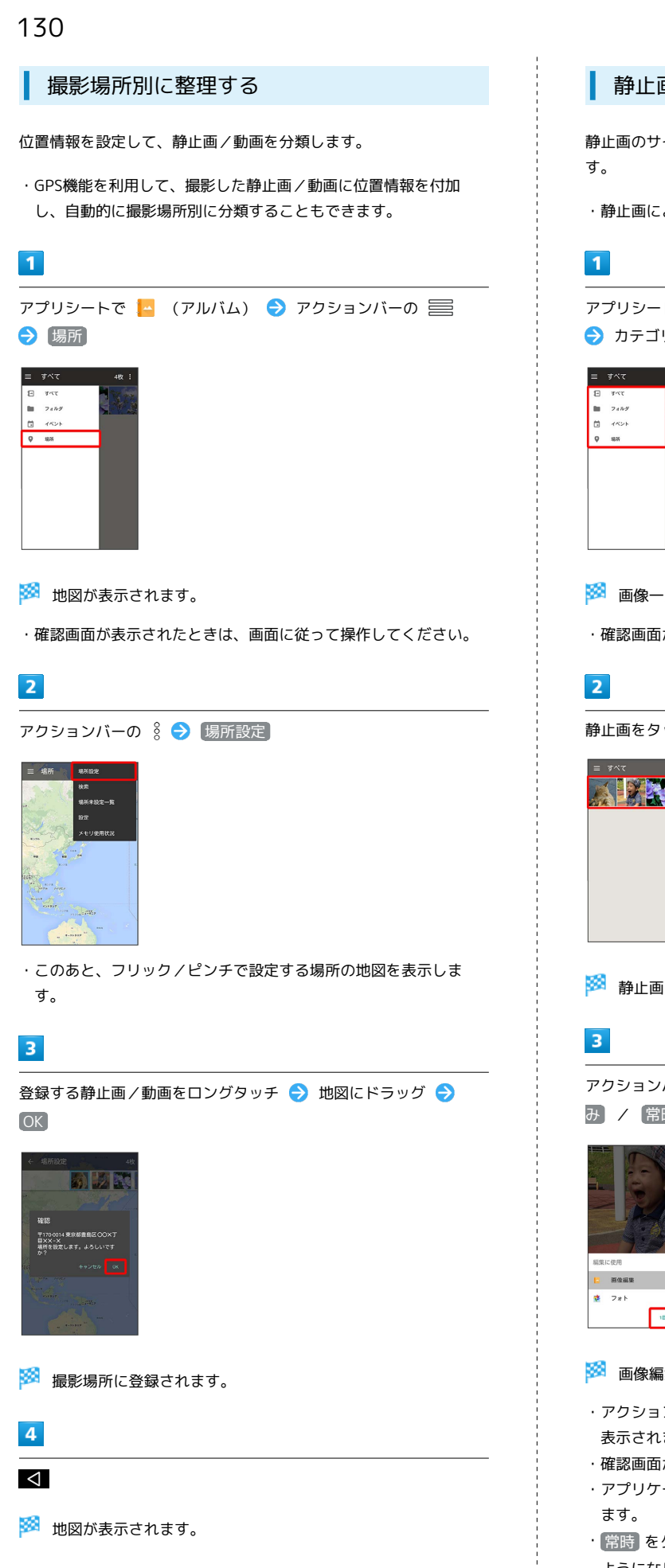

#### 静止画を編集する

静止画のサイズを変更したり、効果を追加したりすることができま

・静止画によっては、編集できないことがあります。

アプリシートで |▲ (アルバム) ● アクションバーの 三 → カテゴリ ( すべて) など) をタップ

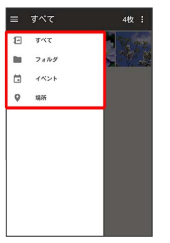

※3 画像一覧画面またはフォルダ画面が表示されます。

・確認画面が表示されたときは、画面に従って操作してください。

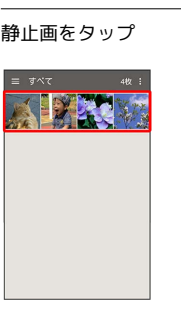

※3 静止画が表示されます(ファイル表示画面)。

アクションバーの 8 → 画像編集 → 画像編集 → 1回の み / 常時

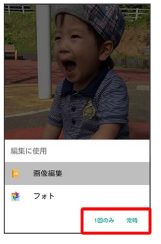

#### ※ 画像編集画面が表示されます。

- ・アクションバーが表示されていないときは、画面をタップすると 表示されます。
- ・確認画面が表示されたときは、画面に従って操作してください。
- ・アプリケーションをロングタッチすると、アプリ情報が表示され
- ・ 常時 をタップすると、常にそのアプリケーションが利用できる ようになります。

# $\overline{4}$

#### 編集の種類を選択

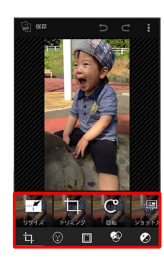

#### $5<sub>5</sub>$

編集操作 → 保存

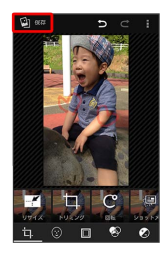

<mark>※</mark> 編集が完了し、別ファイルとして本体メモリ/SDカードに保存 されます。

# <span id="page-10-0"></span>静止画/動画を共有する

アルバムでは、メールやほかのアプリケーションと連動して、静止 画/動画を送信することができます。また、Bluetooth®機能を使用 して、ほかのコンピューターや端末へ静止画/動画を送信すること もできます。

# メールで送信する

# $\overline{1}$

アプリシートで |▲ (アルバム) → アクションバーの ■ ● カテゴリ ( すべて) など) をタップ

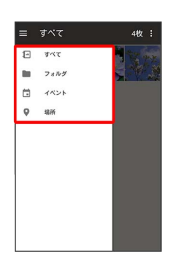

※ 画像一覧画面またはフォルダ画面が表示されます。

・確認画面が表示されたときは、画面に従って操作してください。

# $\overline{2}$

静止画/動画をタップ

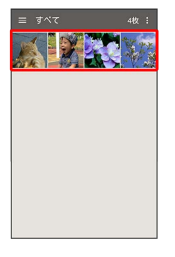

※3 静止画/動画が表示されます(ファイル表示画面)。

#### $\overline{\mathbf{3}}$

アクションバーの < ● すべて表示 ● ● (メール) /  $\bullet$  (メール) /  $\blacksquare$  (Gmail) /  $\blacksquare$  (Y!mobile メール)

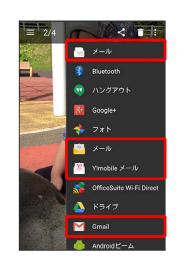

※3 選択したアプリケーションが起動します。

- ・以降は、画面に従って操作してください。
- ・アクションバーが表示されていないときは、画面をタップすると 表示されます。
- ・複数のメールアカウントを登録している場合は、最後に使った メールアカウントを使用して送信します。

# ■ 複数の静止画/動画を送信する

画像一覧画面でアクションバーの 8 ● 写真を送る / 動 画を送る ● すべて表示 ● ● (メール) / ● (メー ル) / M (Gmail) / <sup>金</sup> (Y!mobile メール) → 送信す る静止画/動画をタップ( ◇ 表示) → 送信 → 画面に 従って操作 ·タップするたびに、選択( )/解除( )が切り替わり ます。

#### Bluetooth®機能を使用して送信する

# $\vert$  1

アプリシートで |▲ (アルバム) ● アクションバーの 三 → カテゴリ ( すべて) など) をタップ

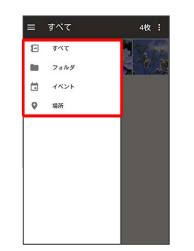

※3 画像一覧画面またはフォルダ画面が表示されます。

・確認画面が表示されたときは、画面に従って操作してください。

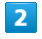

静止画/動画をタップ

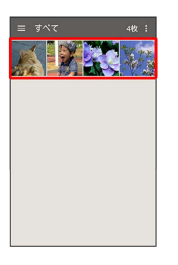

静止画/動画が表示されます(ファイル表示画面)。

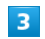

アクションバーの < (共有) → 8 (Bluetooth)

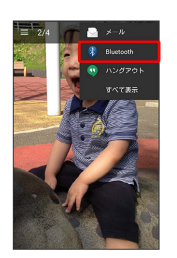

**※3** アプリケーションが起動します。

- ・以降は、画面に従って操作してください。
- ・アクションバーが表示されていないときは、画面をタップすると 表示されます。

■ 複数の静止画/動画を送信する

画像一覧画面でアクションバーの 8 → 写真を送る / 動 画を送る → 8 (Bluetooth) → 送信したい静止画/動画 を順にタップ( る 表示) → 送信 → 画面に従って操作 · タップするたびに、選択( ) /解除( ●) が切り替わり ます。

<span id="page-12-0"></span>スローモーション動画を撮影する

 $\overline{1}$ 

アプリシートで ■ (基本機能) ● ■ (SHカメラ)

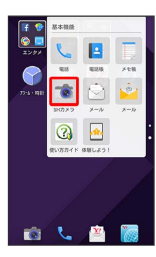

# $\overline{2}$

■ → スロー録画

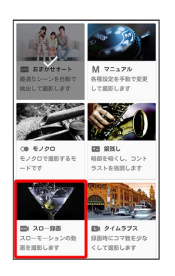

# $\overline{\mathbf{3}}$

本機のカメラ(アウトカメラ)を被写体に向ける

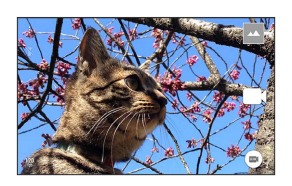

・画面を上下にドラッグすると、明るさを調整できます。

・左右にドラッグまたはピンチアウト/ピンチインすると、ズーム できます。

・23 / 23 をタップするとスロー動画撮影時のフレーム数を変更で きます。

# $\overline{4}$

 $\Box$ 

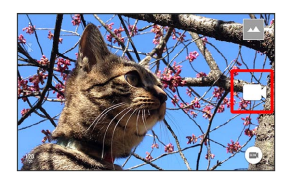

# $\overline{\mathbf{5}}$

# $\boldsymbol{\Theta}$

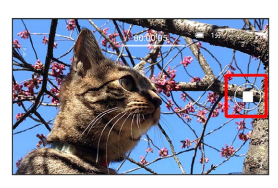

※3 撮影終了音が鳴り、スローモーション動画が本体メモリに保存 されます。

133

<span id="page-13-0"></span>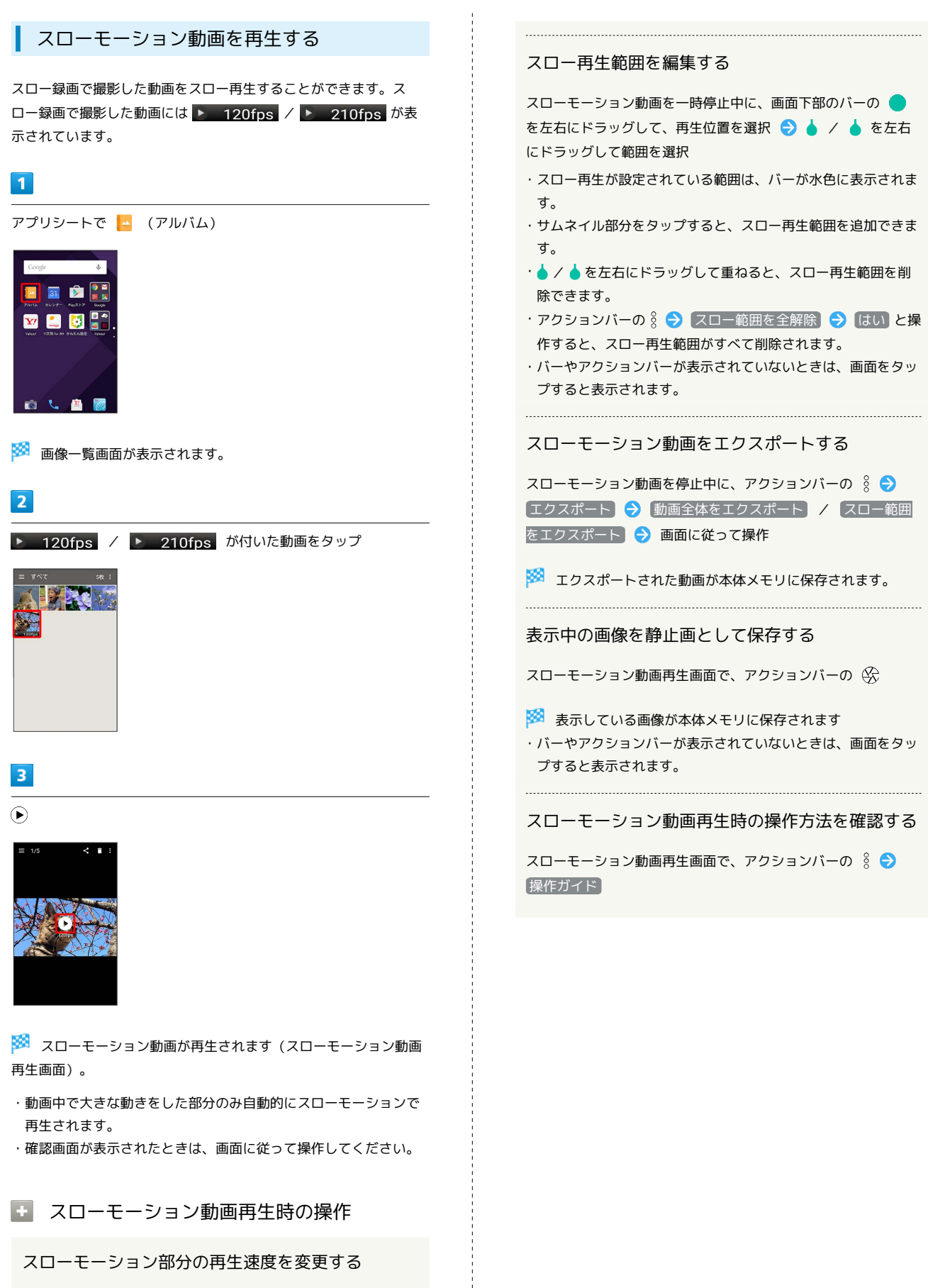

スローモーション動画再生画面で、アクションバーの 3 ● スーパースロー / ミドルスロー / スロー

・アクションバーが表示されていないときは、画面をタップする と表示されます。

<span id="page-14-0"></span>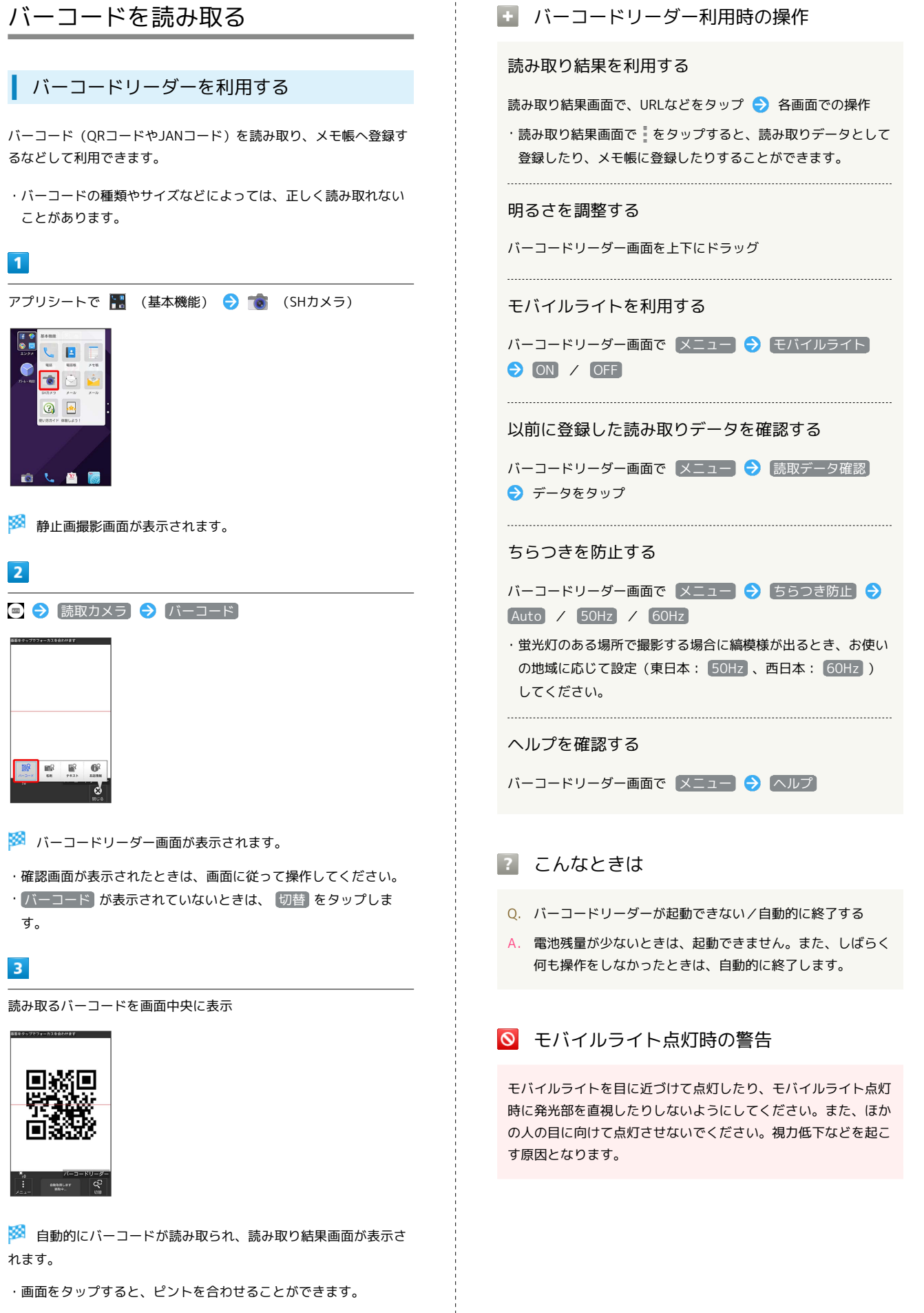

135

<span id="page-15-0"></span>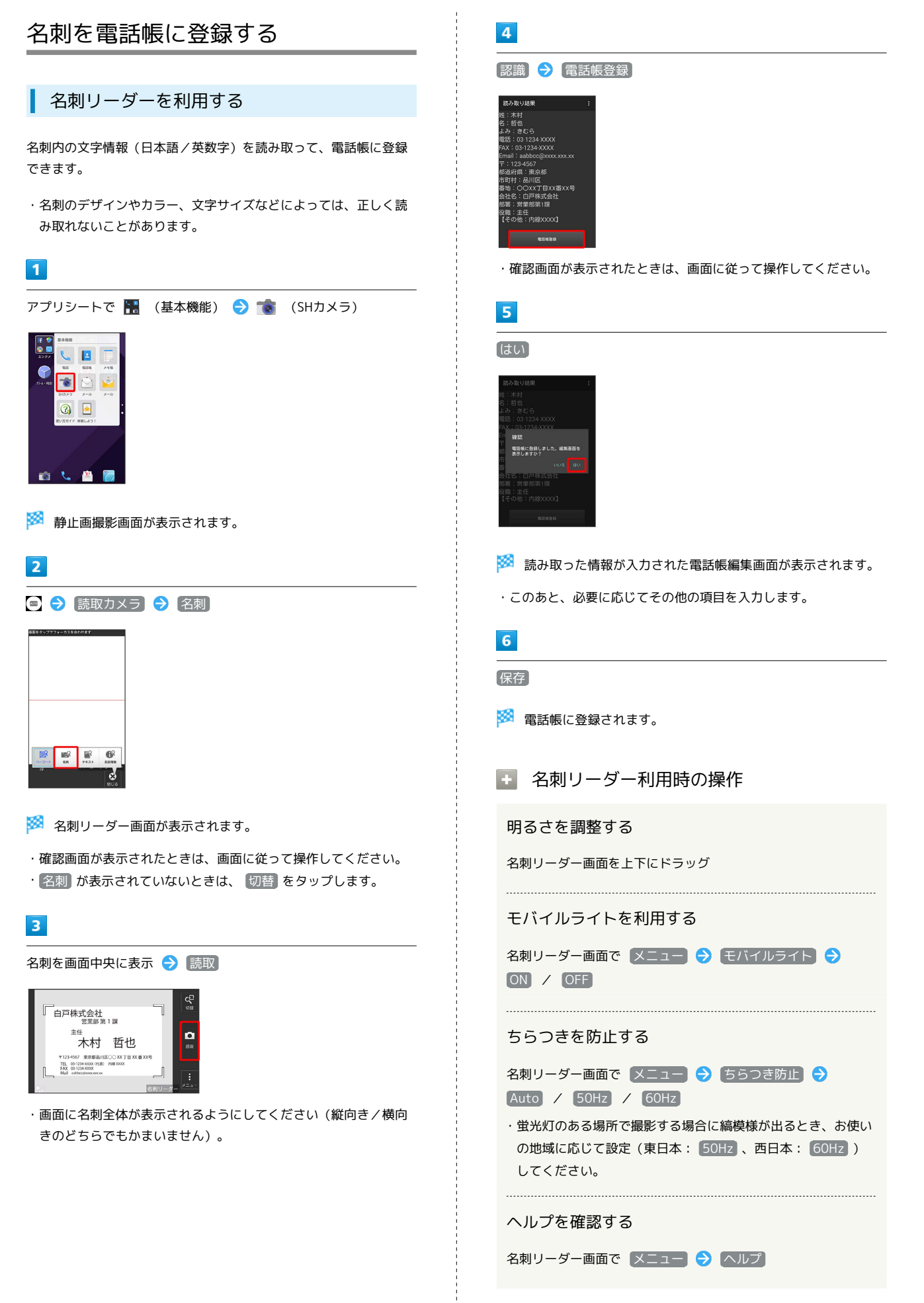

#### 2 こんなときは

- Q. 名刺リーダーが起動できない/自動的に終了する
- A. 電池残量が少ないときは、起動できません。また、しばらく 何も操作をしなかったときは、自動的に終了します。

# ◎ モバイルライト点灯時の警告

モバイルライトを目に近づけて点灯したり、モバイルライト点灯 時に発光部を直視したりしないようにしてください。また、ほか の人の目に向けて点灯させないでください。視力低下などを起こ す原因となります。

# <span id="page-16-0"></span>文字を読み取る

テキストリーダーを利用する

文字情報(日本語/英数字)を読み取って、メモ帳に登録したり、 メールを作成したりすることができます。 ここでは、単語を読み取り、メモ帳に登録する操作を例に説明しま す。

・文字の形やカラー、サイズなどによっては、正しく読み取れない ことがあります。

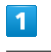

面も 商

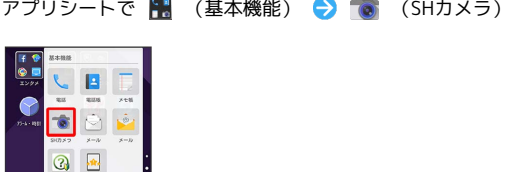

カメラ

# $\overline{2}$ ■ ● [読取カメラ] ● テキスト]  $\mathbb{R}^2$

※ 静止画撮影画面が表示されます。

※※ テキストリーダー画面が表示されます。

・確認画面が表示されたときは、画面に従って操作してください。 ・(テキスト)が表示されていないときは、 切替 をタップします。

# $\overline{\mathbf{3}}$

読み取るテキストを画面中央に表示 → 撮影

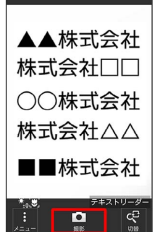

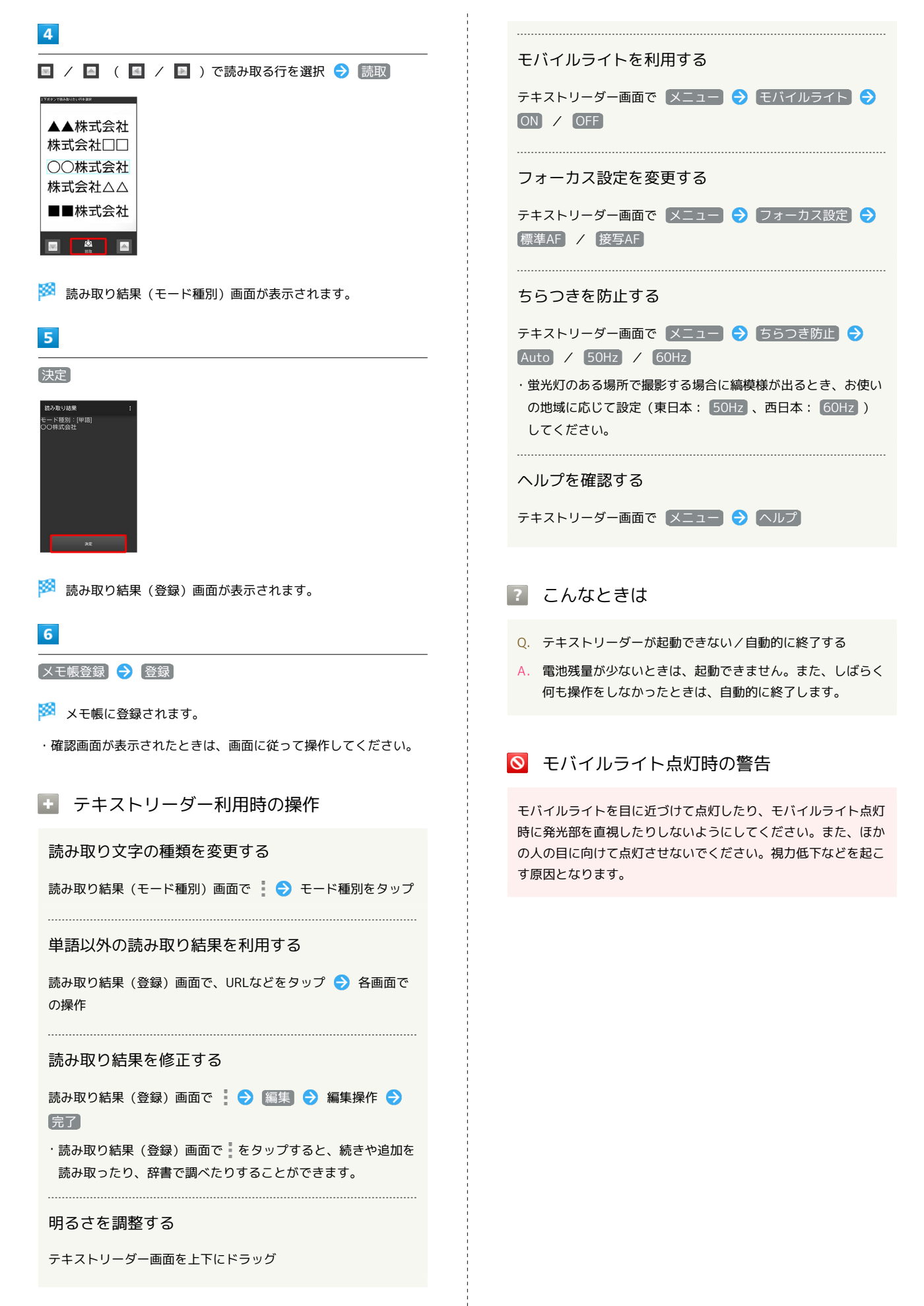

<span id="page-18-0"></span>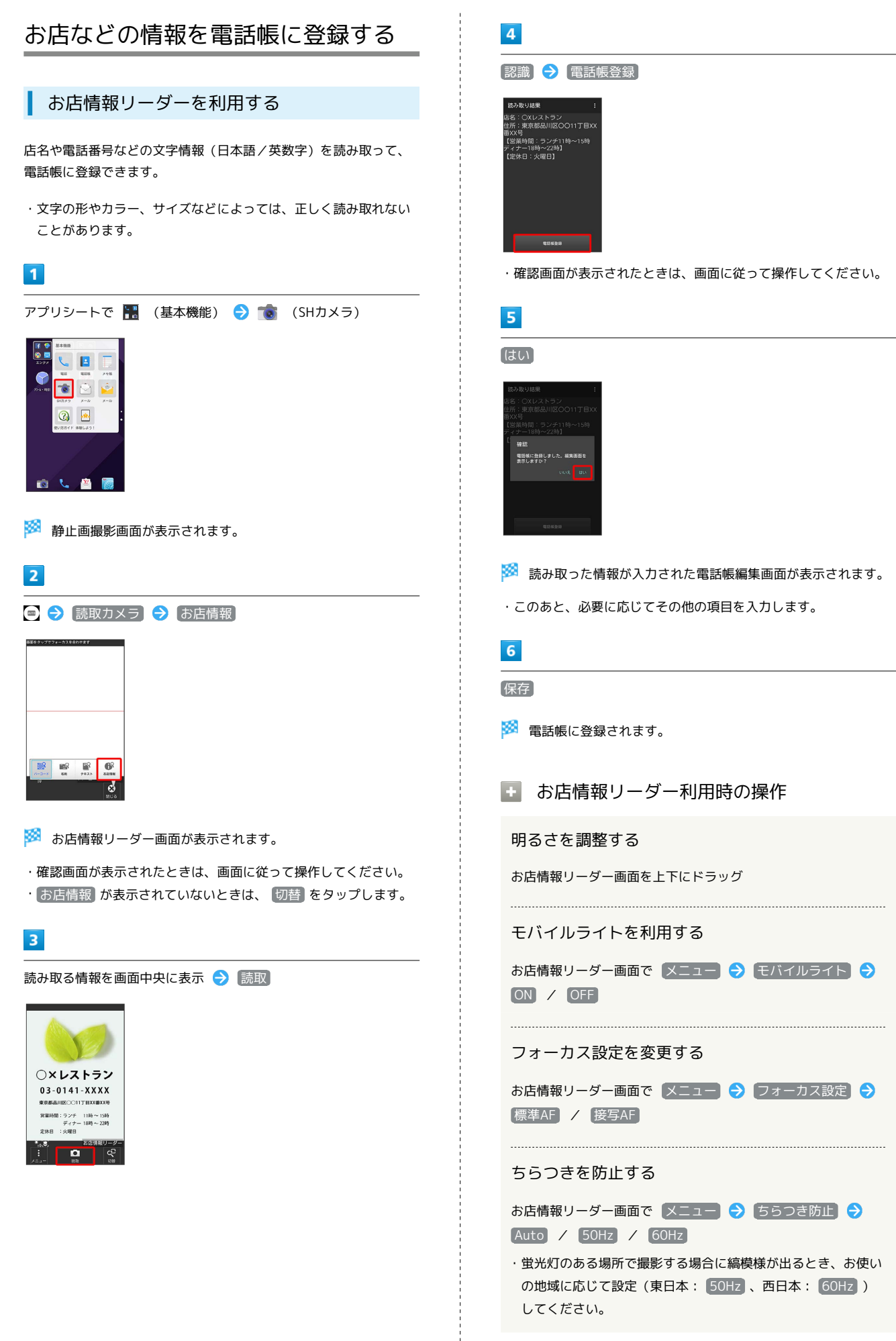

AQUOS Xx-Y

A-XX SONOY

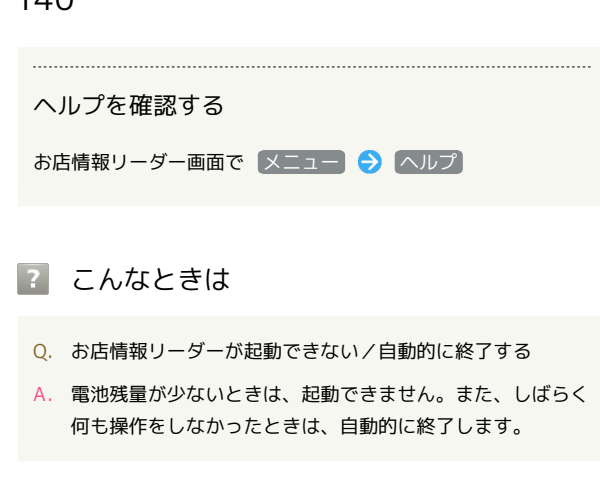

◎ モバイルライト点灯時の警告

モバイルライトを目に近づけて点灯したり、モバイルライト点灯 時に発光部を直視したりしないようにしてください。また、ほか の人の目に向けて点灯させないでください。視力低下などを起こ す原因となります。